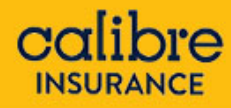

# **CERTIFICATE OF CURRENCY**

How to Guide to printing templates and customised CoC's on Insurelink.

## Call 1300 306 226 for Support

The following steps will guide you through the process of printing a customised Certificate of Currency (CoC) and provide a list of current templates available to you on Insurelink. These will help you provide documentation to meet your client's specific needs.

 $1 \equiv \bar{y}$ 

### **CERTIFICATE OF CURRENCIES**

• Once a policy is 'Closed' and/or 'Accepted', a Policy Schedule and Certificate of Currency with all covers will auto-generate. You can access these through the Documents and Comments tab. N.B. You can also request these documents via your Broker Management System.

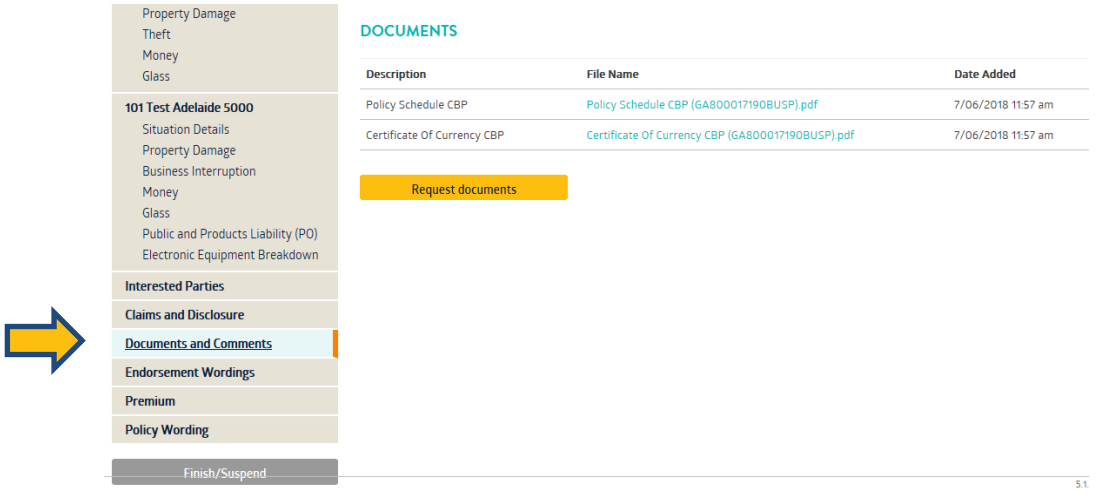

- You will also have access to a range of different Certificate of Currency templates in Insurelink and the ability to create a customised Certificate of Currency that can be selected and will auto-generate on request.
- Documents automatically generated or requested will remain stored in Insurelink for the duration of the policy and will be available in your Broker Management System.

## **GENERATING A CUSTOMISED COC**

1. To generate a document, select:

**REQUEST DOCUMENTS** 

2. The **Request Documents** page will provide you with a number of selections, including Policy Schedule and CoC's as shown below:

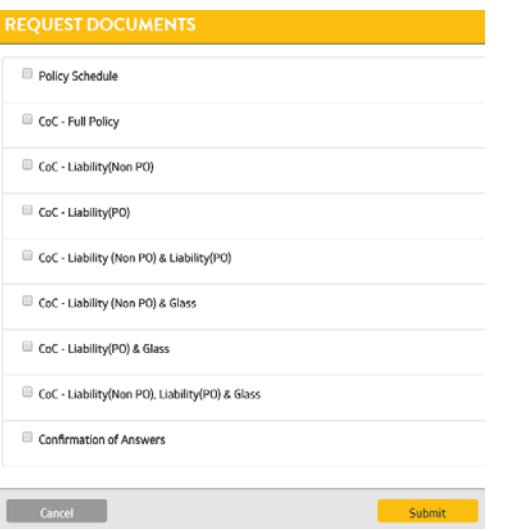

3. To generate a customised CoC, click on the **'CoC – Full Policy'** option, then click **'Select sections' or 'Select interested party'.**

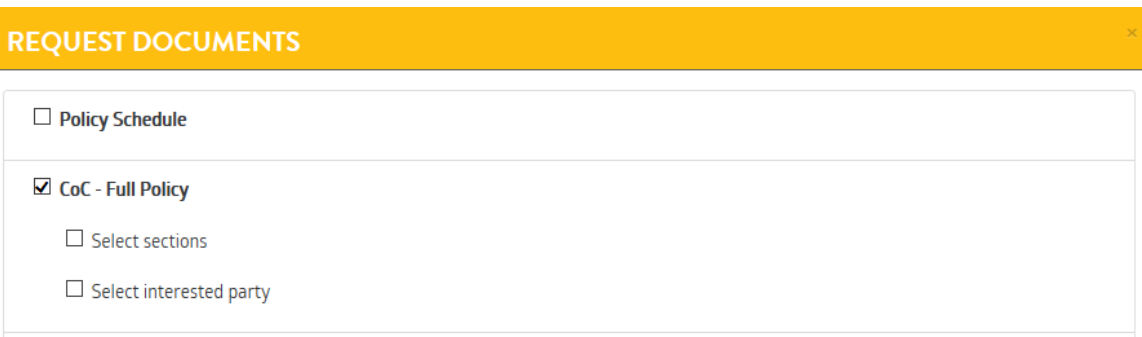

4. All details relating to the policy will appear, providing you with the option to select which sections / situations / interested parties that you require for your clients CoC.

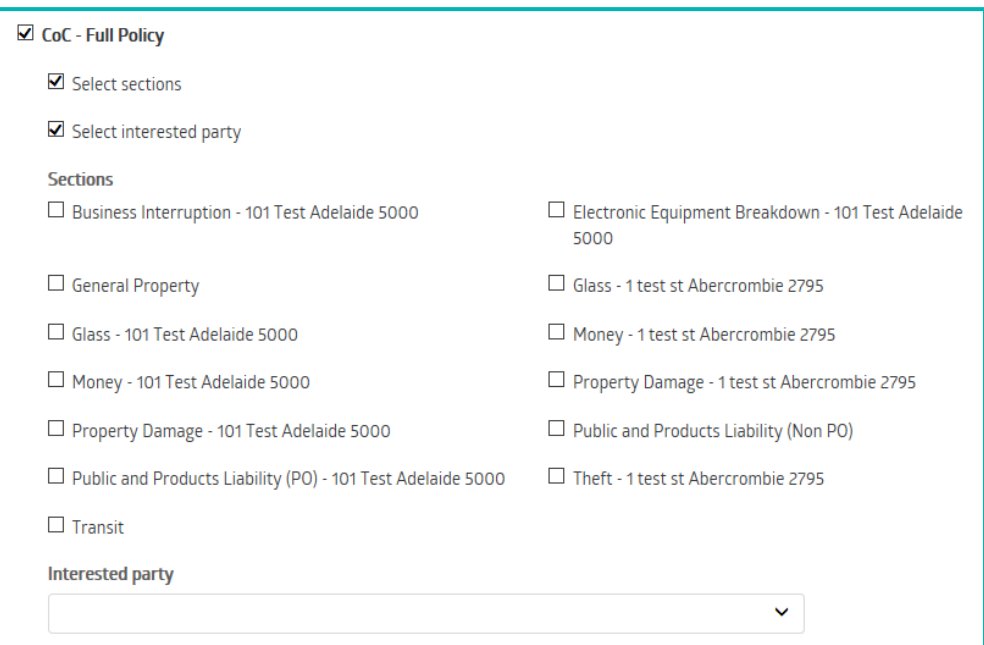

#### *Example below shows the sections selected to print a CoC for the situation in Adelaide*

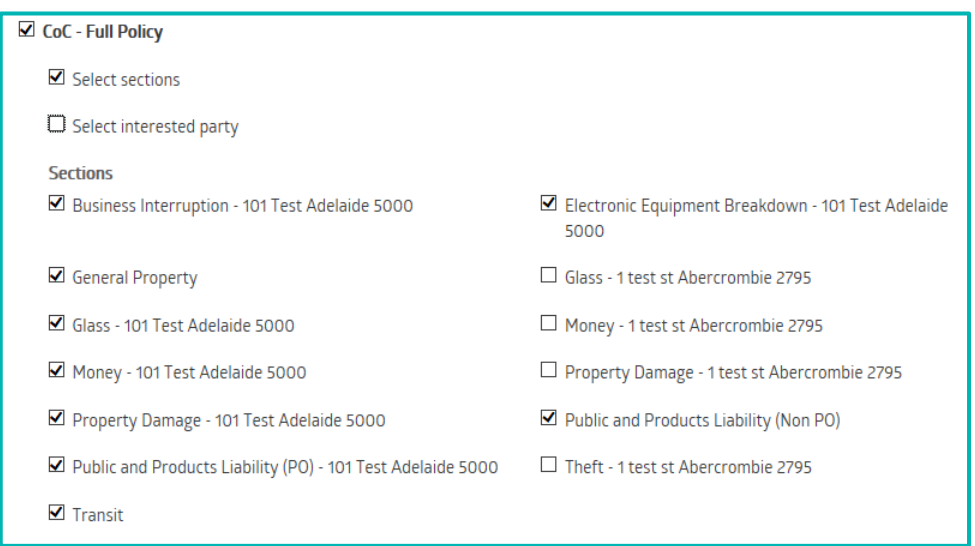

*Example below shows the ability to select a CoC relevant to a specific interested party*

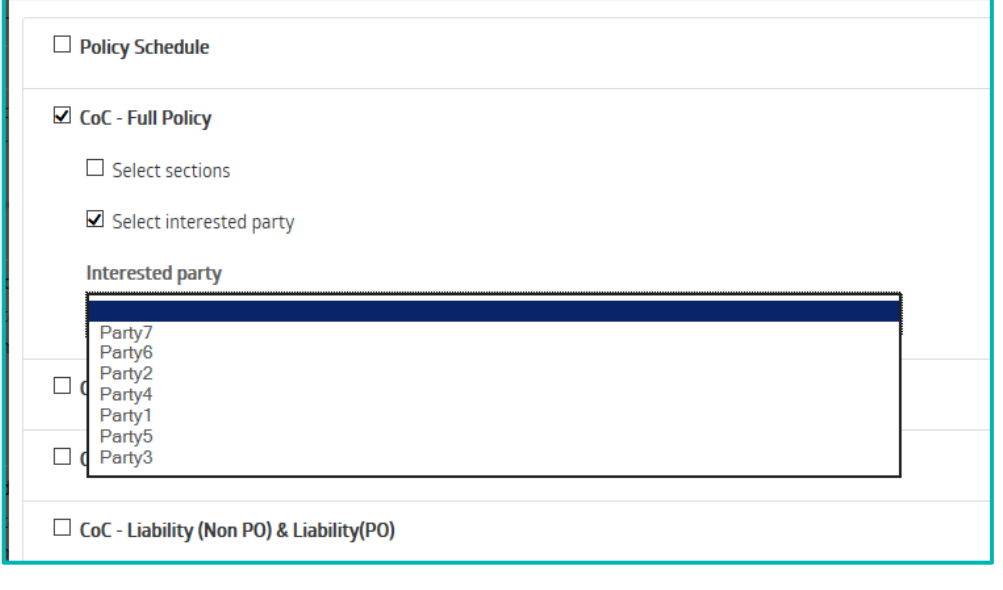

5. Once you have selected the option you require, hit the **bulla button at the bottom of the** screen. Your CoC will generate and be available to print from the list of documents in the Documents and Comments tab.

**N.B.** *You will need to refresh the screen and then go back into the Documents and Comments tab to view the newly generated CoC.*

The below sample shows the two new CoC's generated from the examples above:

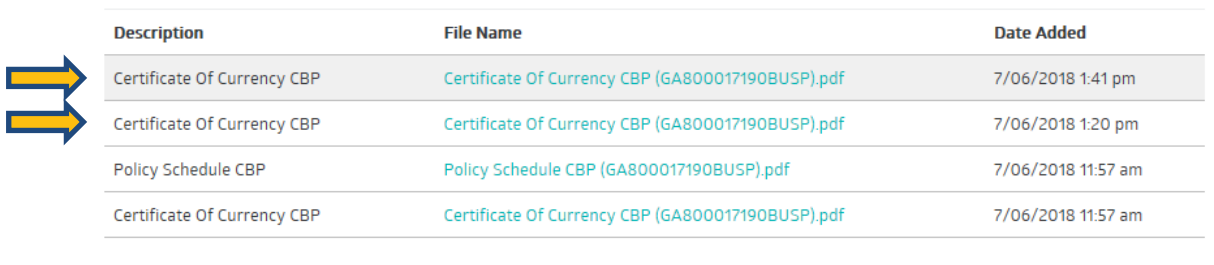

#### **DOCUMENTS**

## **GENERATING A COC TEMPLATE**

As well as the facility to create a customised CoC, we have included some templates to make your lives quicker and easier.

Existing templates are:

- 1) CoC Liability (Non PO)
- 2) CoC Liability (PO)
- 3) CoC Liability (Non PO) & Liability (PO)
- 4) CoC Liability (Non PO) & Glass
- 5) CoC Liability (PO) & Glass
- 6) CoC Liability (Non PO), Liability (PO) & Glass

To print an existing template, follow the same process as the customised CoC, but select the required template from the pre-populated list in the Request Document screen.

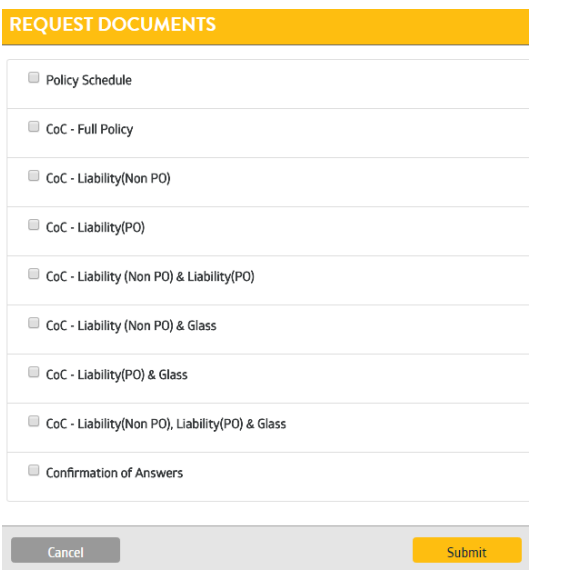

Using the same process as for the customised CoC a new certificate will generate and be available for print from the Documents and Comments tab.

Sample below shows the Liability (Non PO) & Glass CoC generated template

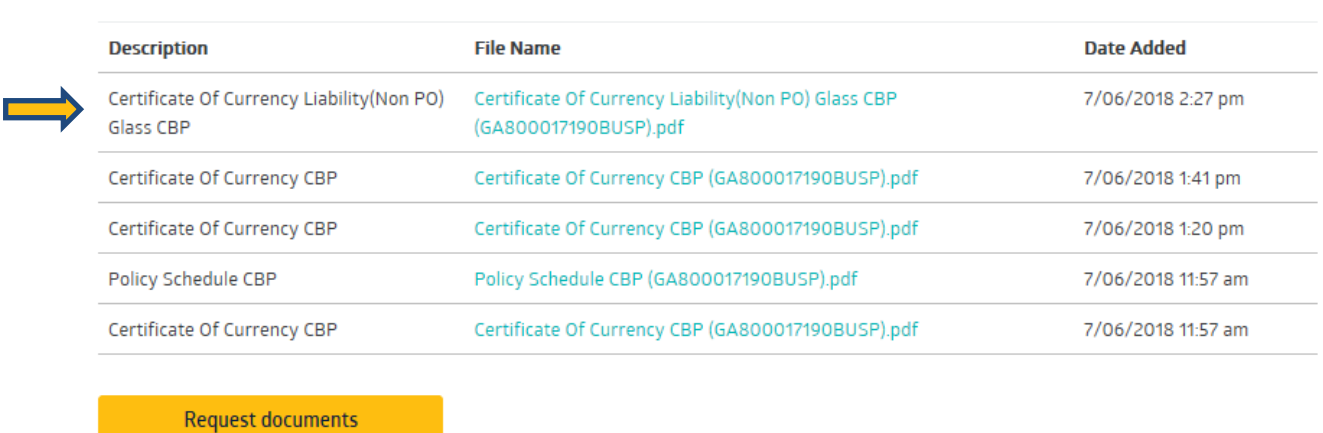

**DOCUMENTS** 

*N.B. Please note that templates cannot be customised by selecting any different options available. To customise a CoC you will need to use the CoC - Full Policy option.*